# De Fatwire a Oracle... Manual ràpid

# Índex

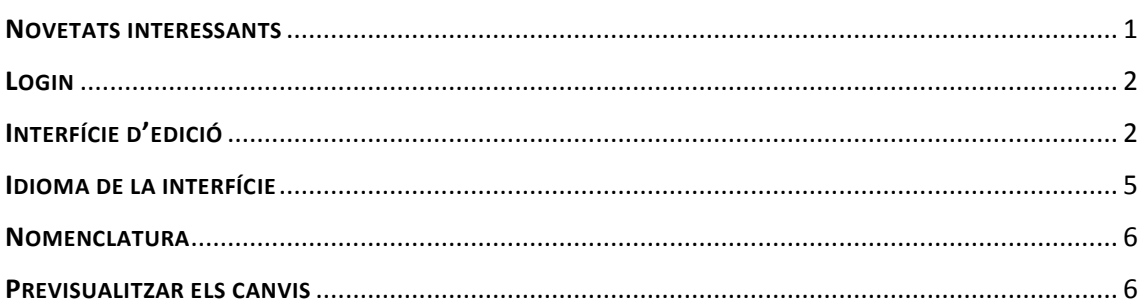

### <span id="page-0-0"></span>NOVETATS INTERESSANTS

 Ara ja no necessitem instal·lar JAVA. Podem tornar a treballar amb Chrome! (Navegadors que recomanem: Chrome i Internet Explorer)

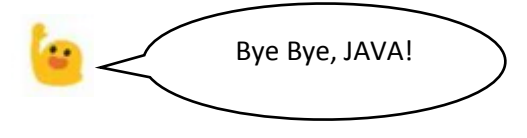

- En cas de Mozilla Firefox, ja no ens passarà allò d'haver de clicar una pestanya nova per poder escriure!
- En cas de Internet Explorer, ja ens deixarà enganxar bé els textos o posar enllaços sense haver d'anar al mode HTML!
- Hem netejat moltes categories i tipus d'asset que ja no s'utilitzaven, per simplificar la tasca d'edició del web!
- Amb Oracle quan visualitzeu un asset imatge, teniu una previsualització de les imatges dins l'asset, això fa més fàcil de treballar-hi, detectar si la imatge no és la correcta, etc.

### <span id="page-1-0"></span>LOGIN

De moment, podeu accedir al nou gestor de continguts Oracle Webcenter Sites des de la mateixa adreça que l'antic Fatwire:

<http://webedit.uab.cat/fatwire>

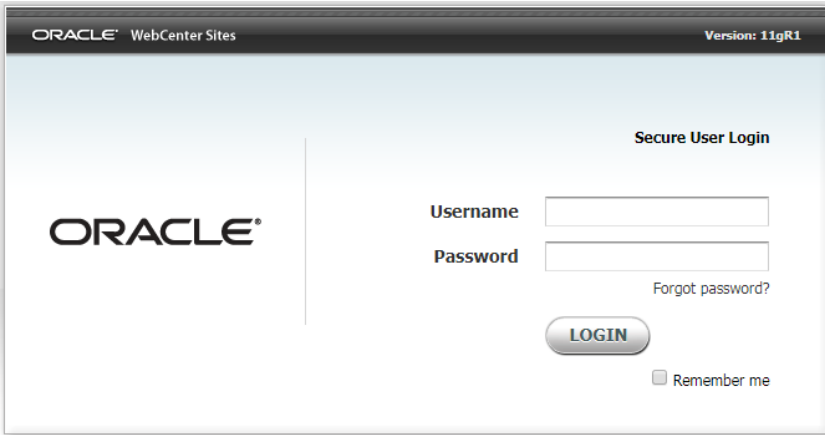

L'usuari és el NIU i la contrasenya de la Intranet. Si heu canviat la contrasenya de la Intranet la contrasenya s'actualitza a Oracle l'endemà cap a les 9:30h aprox.

A partir de la posada en marxa d'Oracle per tal de millorar el servei i ampliar l'horari d'atenció als editors comptem amb l'ajuda del Centre d'Assistència i Suport (CAS) per tal d'atendre les peticions d'altes, baixes i modificacions dels usuaris de Fatwire, i resoldre possibles incidències tècniques (iniciar sessió, accés remot,...).

## <span id="page-1-1"></span>INTERFÍCIE D'EDICIÓ

Si teniu permisos per accedir a varis llocs web, us apareix primer una pantalla per seleccionar a quin lloc web voleu treballar.

IMPORTANT USUARIS FIREFOX: La primera vegada que entreu, si utilitzeu Mozilla Firefox, heu de fer CONTROL + F5 perquè funcionin bé els menús i després ja funcionarà tot bé.

I un cop seleccionat el lloc web on treballar entreu a una pantalla d'edició similar a la de Fatwire:

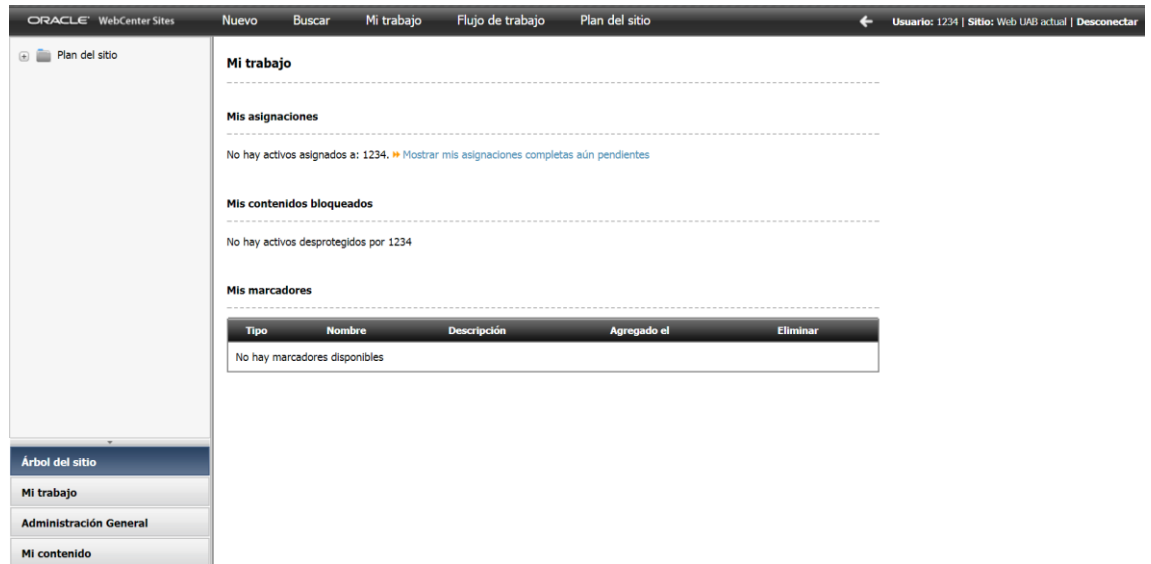

A la **barra superior** hi tenim el menú típic:

ORACLE' WebCenter Sites Nuevo Buscar Mi trabajo Flujo de trabajo Plan del sitio

NUEVO: Per crear assets nous.

BUSCAR: Per buscar assets existents.

MI TRABAJO: Per accedir als assets guardats.

FLUJO DE TRABAJO: No s'utilitza.

A la **zona de l'esquerra** hi tenim un altre menú complementari, a la part inferior:

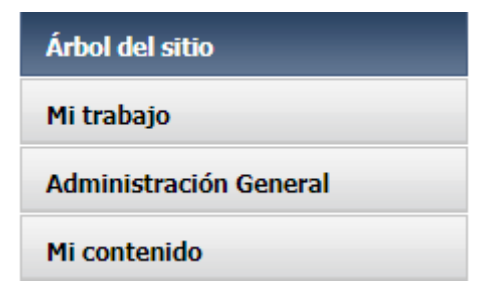

ÁRBOL DEL SITIO: Per accedir a l'arbre de pàgines del web (a Fatwire s'anomenava *siteplan*):

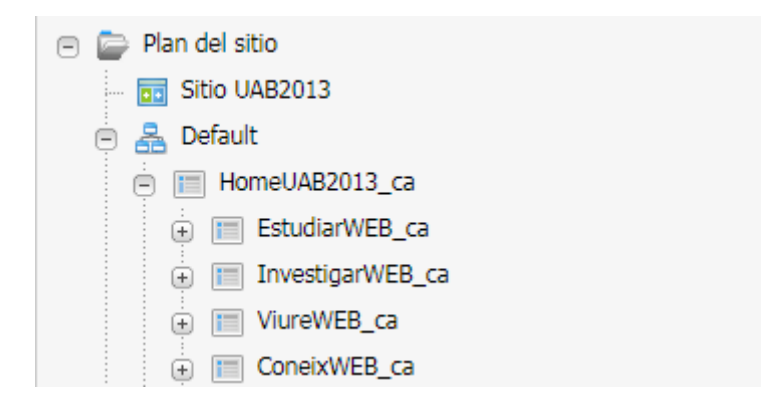

MI TRABAJO: Per accedir als assets guardats.

ADMINISTRACIÓN GENERAL (Aquest no s'utilitza normalment, us donarà error de permisos).

MI CONTENIDO: Llistat dels tipus d'asset del lloc web, és poc utilitzat.

NOTA: La zona de l'esquerra ja no va amb JAVA, però pot tenir alguna incidència. Alguns trucs:

- Si no apareix el mapa del web ni l'historial ni els "marcadores", cliqueu amb el botó dret damunt d'aquesta zona i apareix un botó "Refrescar panel" que acostuma a solucionar aquest problema.
- Si en algun moment tarda massa a obrir les pàgines del mapa del lloc web, la solució és netejar les dades de navegació del navegador que estigueu utilitzant.

# **Menú superior de cada asset**

A cada asset hi ha un menú amb icones que correspon al que hi havia a Fatwire:

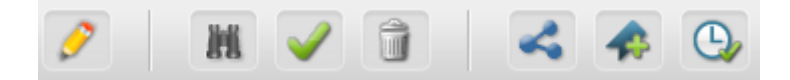

A continuació us detallem per a què serveix cada botó:

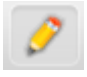

EDITAR l'asset.

飌 VISTA PREVIA: Per veure com queda a l'entorn de proves webedit. Recordeu que només s'utilitza en tipus d'asset pàgina.

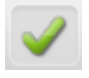

APROVAR: Per aprovar per publicar l'asset.

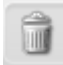

ELIMINAR l'asset.

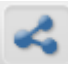

COMPARTIR l'asset amb algun altre lloc web on tingueu permisos.

MARCADOR: Per afegir l'asset a la llista de marcador (antiga llista activa).

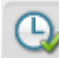

ESTADO: Per consultar si l'asset està pendent de publicar o bé publicat. Només serveix per fer la comprovació, però recordeu que cal publicar sempre des del botó "Aprovar".

# **Botons de bloqueig (només en alguns assets):**

BLOQUEJAR / DESBLOQUEJAR ASSET: Només en alguns assets com les notícies i els textos genèrics, hi trobareu nous botons extra relacionats amb el bloqueig de l'asset. El funcionament és el de sempre però ara queda bloquejat quan es guarden canvis i cal treure el bloqueig a l'asset per poder-lo aprovar.

Al blog dels editors us expliquem en detall el nou funcionament del bloqueig:

<http://blogs.uab.cat/editorsweb/2017/11/06/bloqueig-continguts/>

#### <span id="page-4-0"></span>IDIOMA DE LA INTERFÍCIE

Podeu treballar amb l'idioma en anglès o bé canviar al castellà. Per escollir l'idioma de la interfície d'edició a Oracle cliqueu al vostre nom d'usuari a la barra superior i seleccioneu l'idioma que preferiu. Notareu els canvis quan torneu a entrar a Oracle.

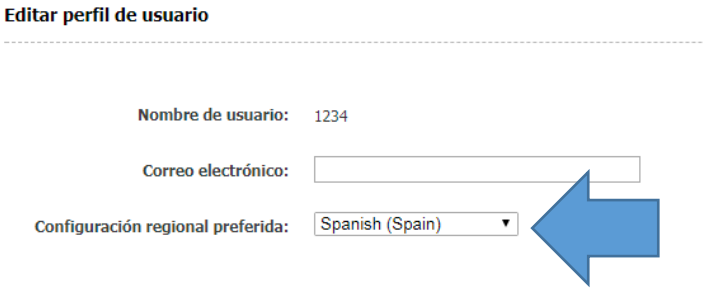

#### <span id="page-5-0"></span>**NOMENCLATURA**

Bàsicament els assets s'anomenen igual. Tingueu en compte que el que a Fatwire anomenàvem LISTA ACTIVA ara s'anomena MARCADORES. Però el funcionament és el mateix.

S'accedeix als assets marcats des de la pestanya de l'esquerra MI TRABAJO:

**E** Marcadores MG\_ImatgeCorporativa\_logotip\_logo5 ... . IMG\_ImatgeCorporativa\_logotip\_logo4 ... NG\_ImatgeCorporativa\_logotip\_logo1

El que anomenàvem HISTORIAL també es segueix anomenant HISTORIAL. I a Oracle es troba també dins la pestanya de l'esquerra MI TRABAJO:

□ → Historial 140619EDALimg . IMG ImatgeCorporativa identificacions 11

#### <span id="page-5-1"></span>PREVISUALITZAR ELS CANVIS

Recordeu que cal previsualitzar tots els canvis a l'entorn de proves WEBEDIT abans de publicar res, així ens evitem ensurts innecessaris.

Per previsualitzar, cal fer igual que a Fatwire: Anar a l'asset pàgina que volem previsualitzar i clicar al botó de "Vista prèvia":

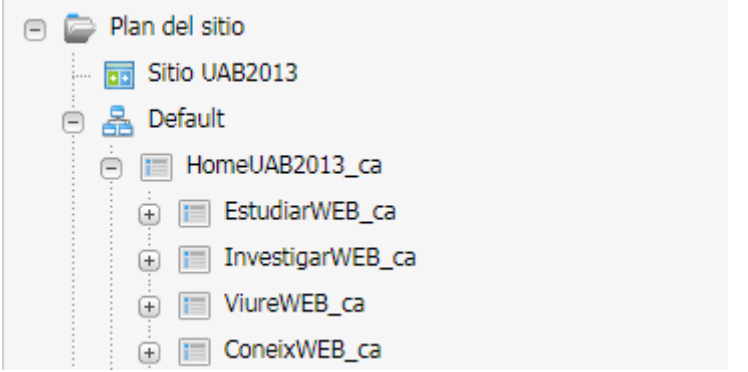

## Botó vista prèvia:

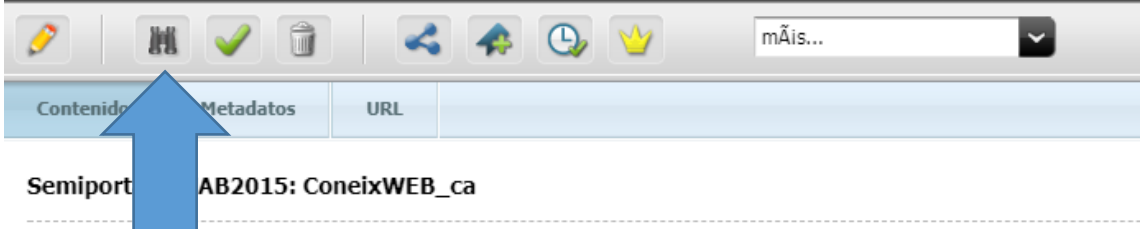

Apareix una pàgina amb menú esquerre que ens mostra la pàgina però sempre recomanem clicar a VER EN PANTALLA COMPLETA **per obtenir la URL correcta i per visualitzar-ho tot més còmodament.**

 $\boxed{2}$ 

Botó per veure en pàgina sencera:

Igual que ja passava amb Fatwire: No s'ha de clicar a previsualitzar assets que no siguin de tipus pàgina, perquè no es poden previsualitzar individualment. Només es previsualitzen les pàgines.

# **VOLS SABER-NE MÉS?**

Al blog hi anem actualitzant les entrades sobre la nova versió:

<http://blogs.uab.cat/editorsweb/category/canvi-de-versio/>